# **Раздел «Личный кабинет»**

После авторизации на сайте пользователь попадает в Личный кабинет, в котором содержится вся информация о компании и пользователе. Здесь можно изменить контактную информацию, описание и род деятельности компании, а также провести базовые настройки платформы. По умолчанию личный кабинет открывается на вкладке "Мой профиль".

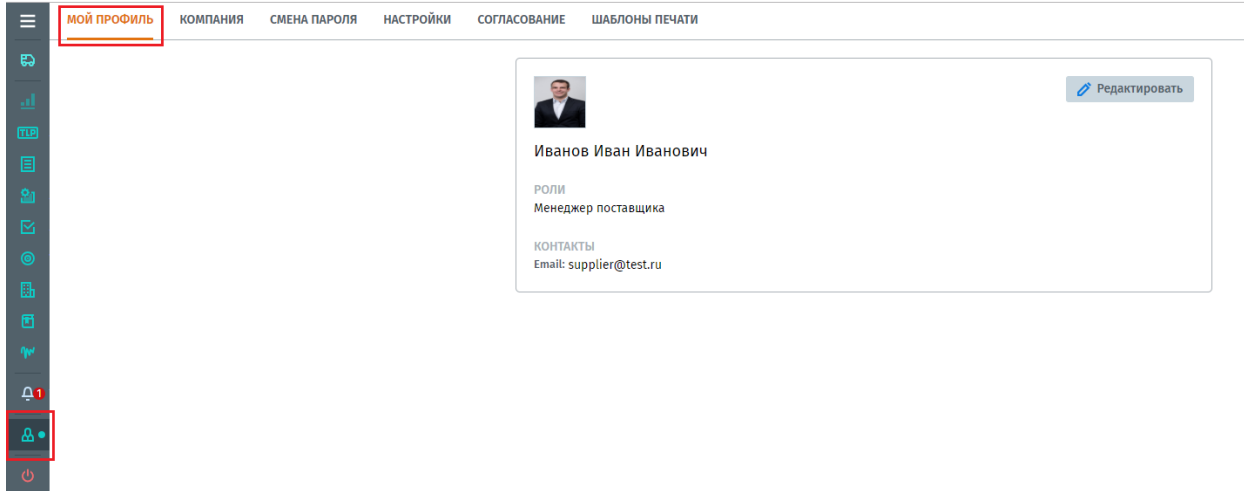

Состав разделов страницы определяется ролью пользователя». Роли «Менеджер поставщика» описано ниже:

## **Мой профиль**

Включает в себя возможность редактирования контактной информации пользователя.

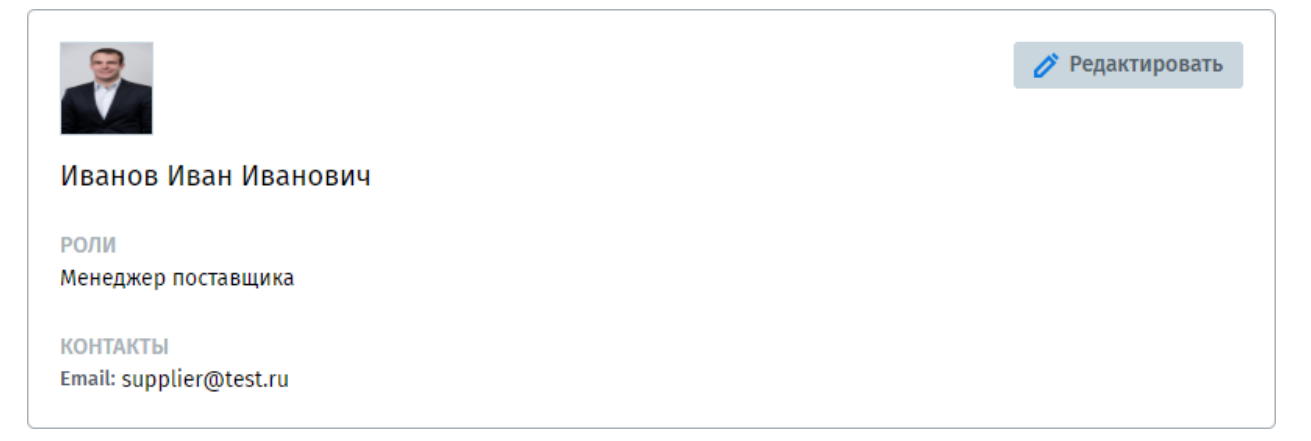

Нажав на кнопку «Редактировать», открывается карточка пользователя с возможностью внесения изменений ФИО, должности пользователя в компании и его контактов. После внесения изменений необходимо нажать «Сохранить».

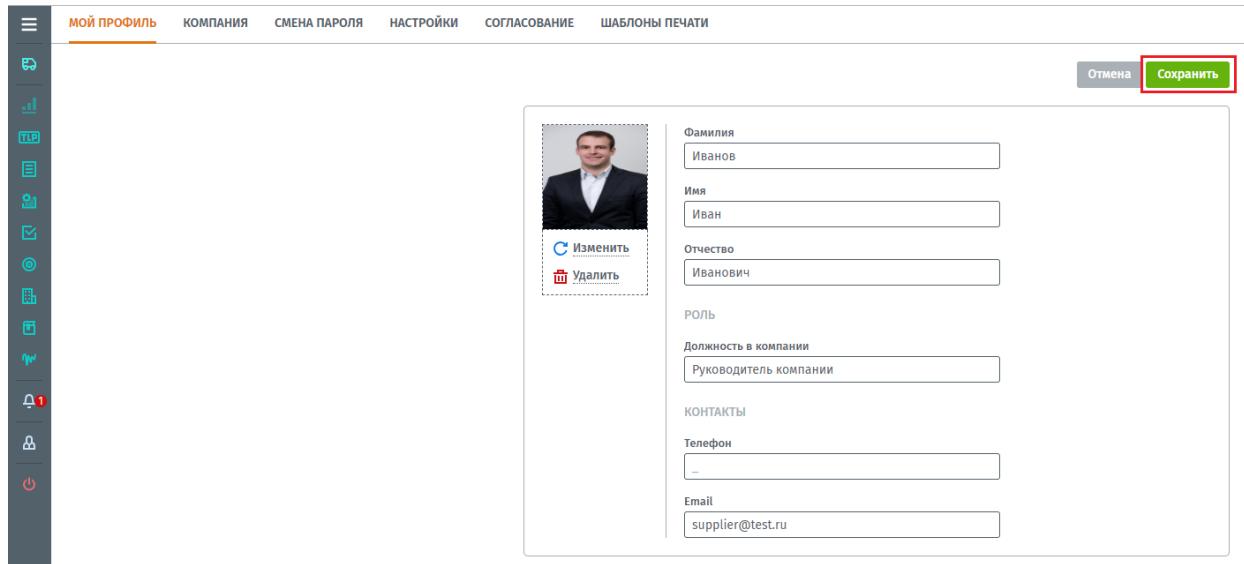

## **Компания**

Включает в себя подробную контактную информацию о компании с указанием ее профиля и возможностью их редактирования.

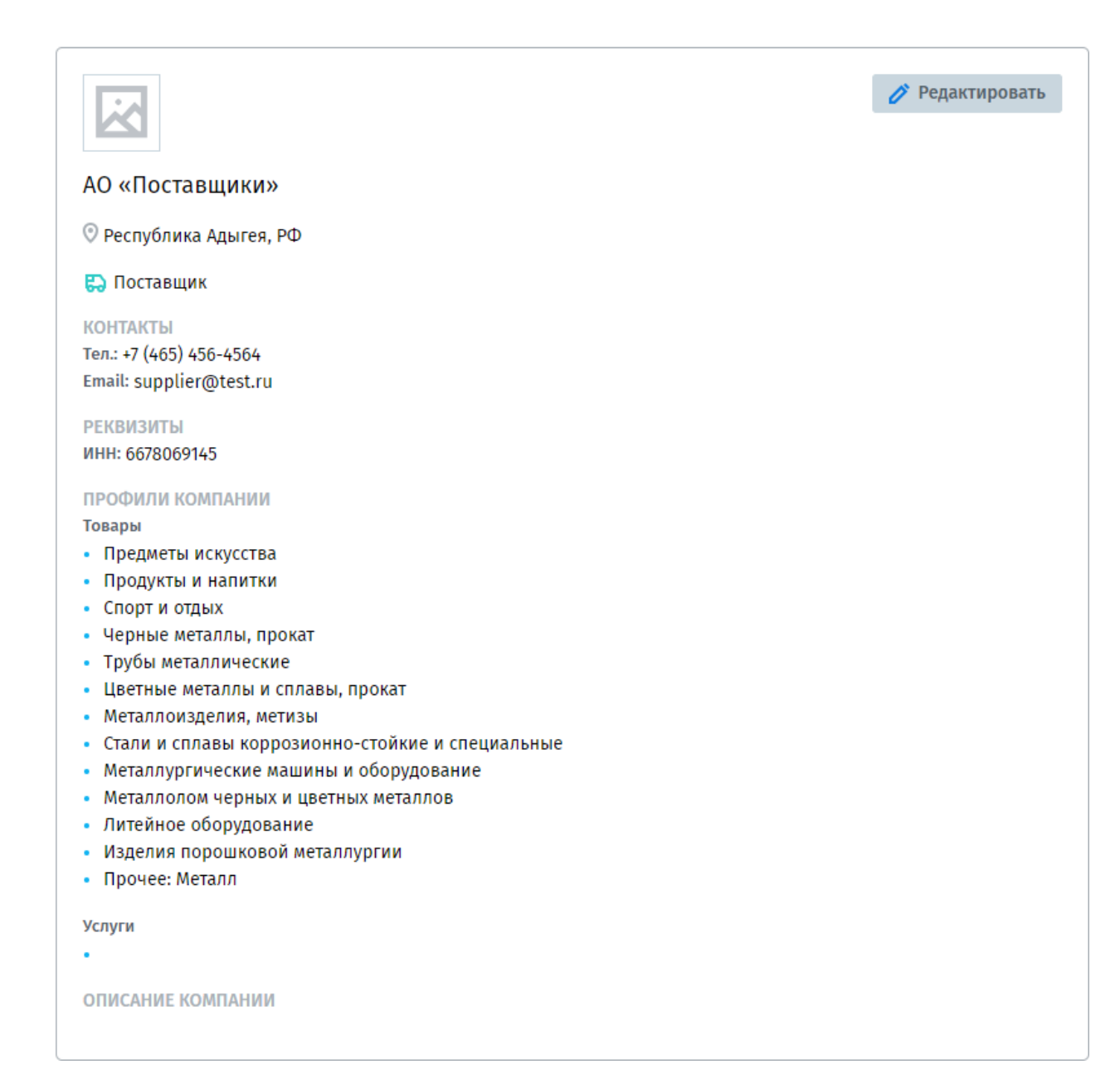

Нажав на кнопку «Редактировать», открывается карточка компании с возможностью внесения изменений. Для добавления дополнительного профиля компании, нажмите «Выбрать профили», откроется окно с их выбором. После внесения всех изменений, нажмите «Сохранить».

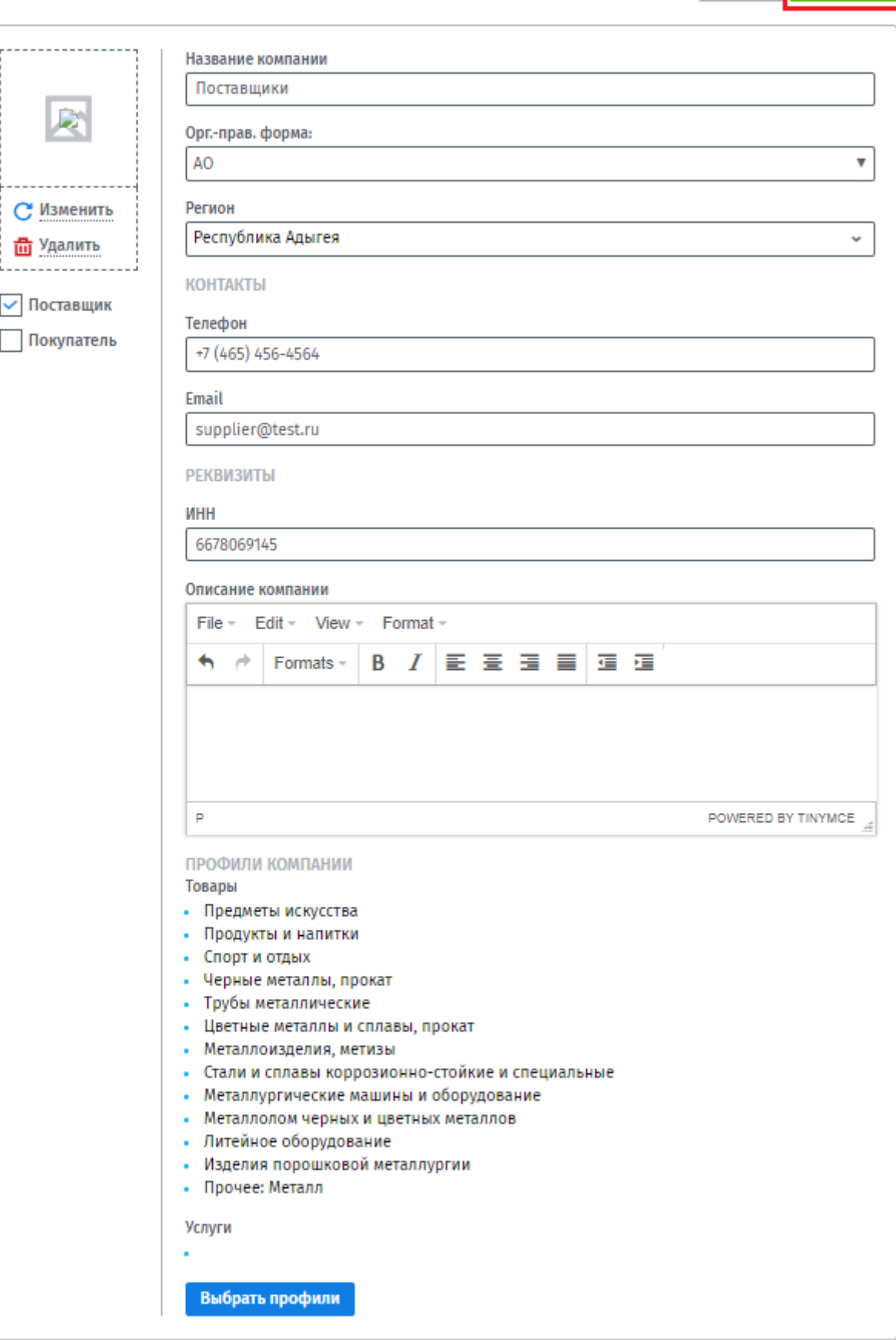

Отмена Сохранить

## **Смена пароля**

В данном разделе вы можете произвести смену пароля собственному пользователю, для этого укажите старый пароль и пропишите новый, для сохранения нажмите «Изменить пароль».

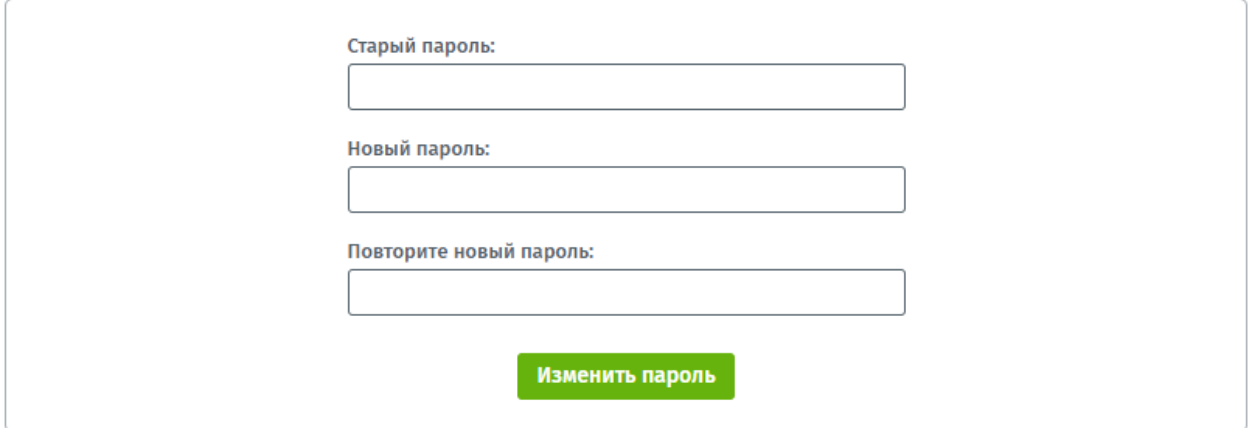

## **Настройки**

В режиме «Покупателя» и «Поставщика» настройки отличаются друг от друга в отличие от других разделов Личного кабинета.

## **Режим «Поставщика»**

- **«Показывать товары только доверенным покупателям»** поставщик, загрузив список товаров в каталог, может сделать его доступным только доверенным покупателям. Для этого необходимо перевести бегунок во включенное положение и сделать компании, которым необходимо показывать товары «доверенными».
- **«Получать уведомления о закупочных процедурах»**  при включенном бегунке на платформу и на указанный в вашем профиле e-mail будут поступать уведомления о созданных закупочных процедурах.
- **«Получать уведомления об открытых закупочных процедурах в категориях:»**  вы можете настроить получение уведомлений о созданных открытых закупочных процедурах по определенным категориям товаров. Уведомления будут поступать на платформу, а также дублироваться на ваш e-mail.

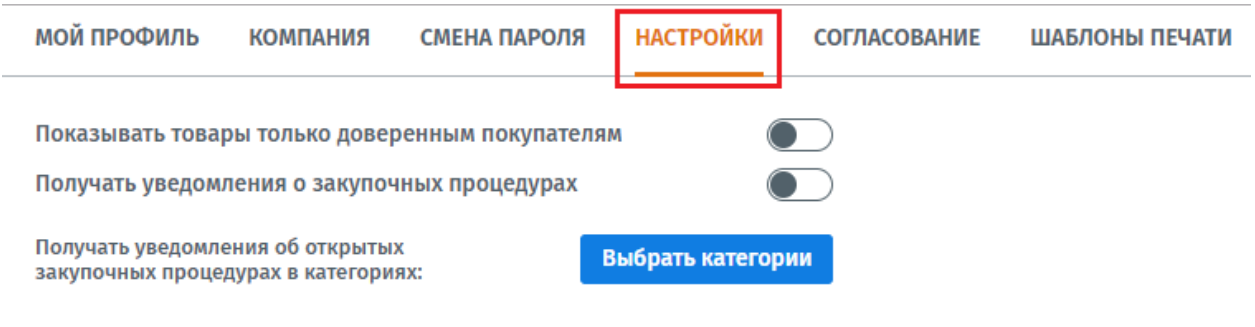

Сохранить

Для выбора категорий товаров, нажмите «Выбрать категории». Откроется окно с категориями, галочками выделяете нужные категории и нажимаете «Сохранить выбор».

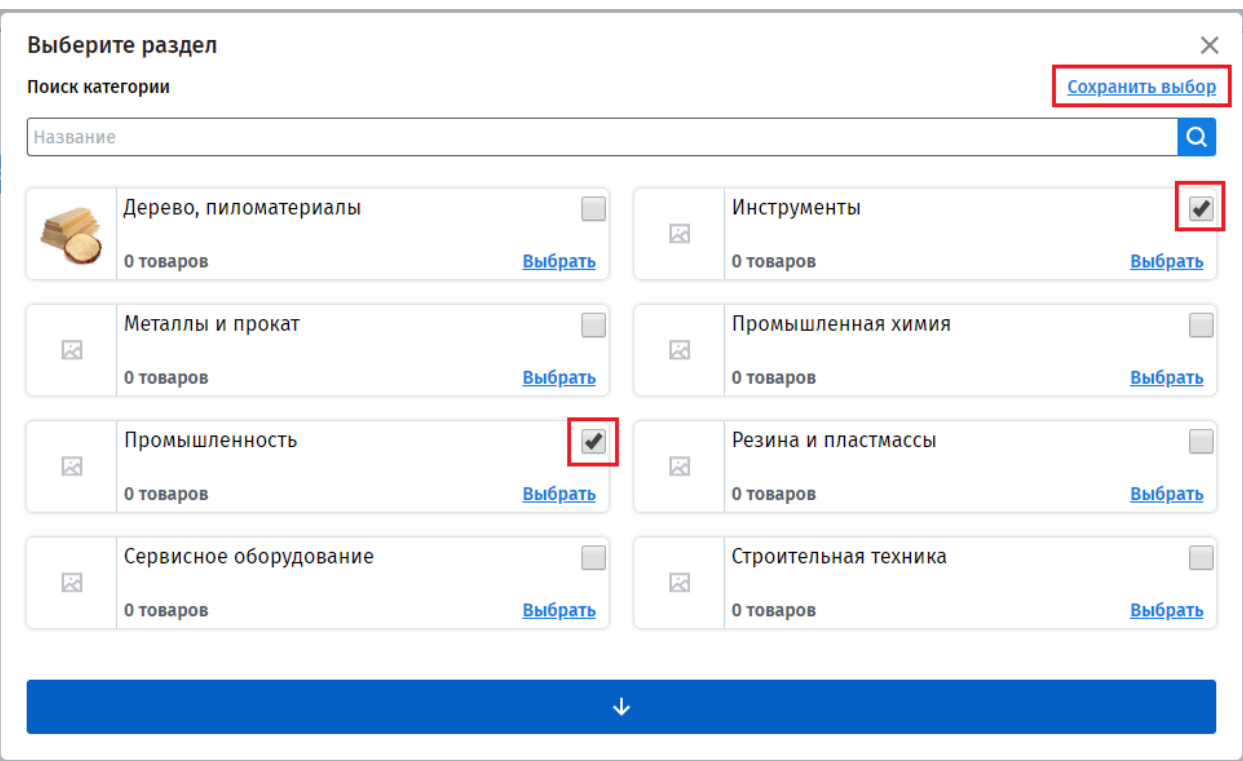

Выбранные категории появятся в списке, далее все примененные настройки необходимо сохранить, нажав на кнопку «Сохранить».

им

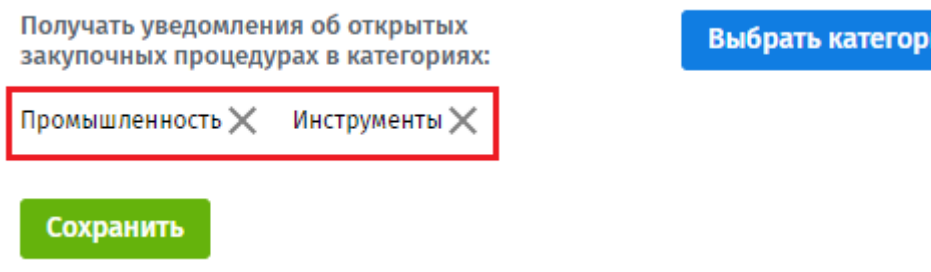

#### **Согласование**

При проведении закупочных процедур, каждый этап процедуры внутри компании может подвергаться согласованию ответственного лица с определенной ролью (Финансист, Юрист, Служба безопасности). В зависимости от внутреннего регламента компании менеджер проводит настройку процесса согласования между структурами компании.

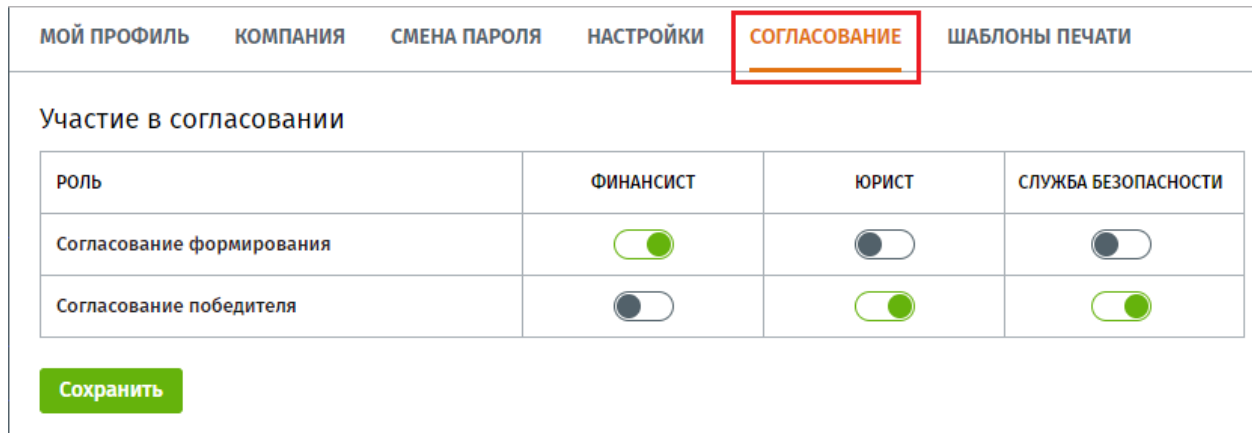

## **Шаблоны печати**

В разных компаниях формы печатных документов могут отличаться друг от друга, поэтому на платформе Compla, предусмотрена возможность настройки индивидуальных шаблонов печати.

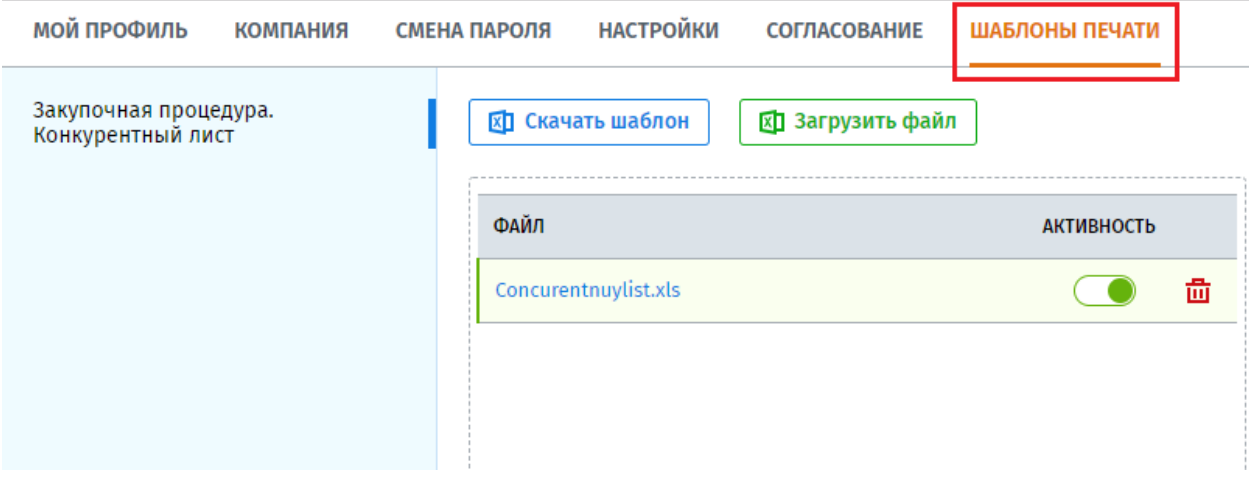

Для создания собственного шаблона необходимо для начала скачать оригинальный шаблон документа, который используется в системе по умолчанию. Скачать, можно нажав на

кнопку  $\boxed{\text{K}}$  Скачать шаблон далее следует внести в него изменения и загрузить обратно в систему. По одному документу можно загрузить несколько вариантов печатных форм, для использования в печати на нужном шаблоне переведите бегунок в столбце «Активность» во включенное состояние.